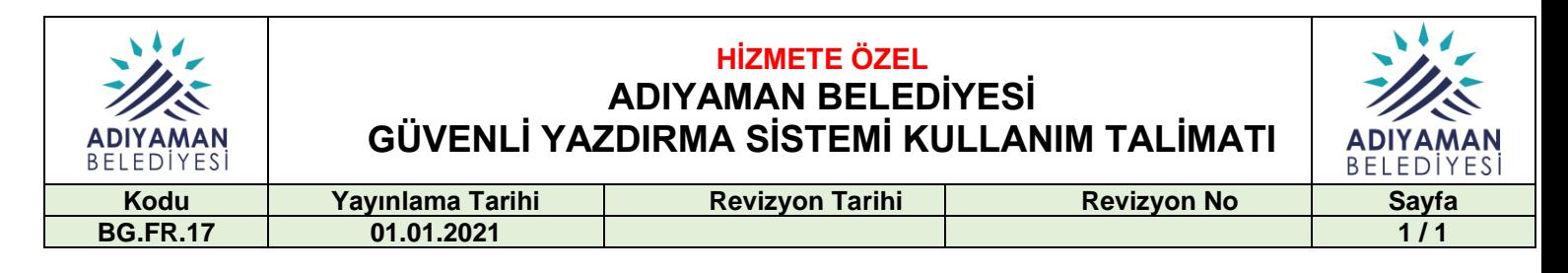

# **1. AMAÇ**

Bu talimat, Belediyemiz birimlerinde kullanılmakta olan Güvenli Yazıcı Sisteminin işletim ve kullanım esaslarını açıklamak amacıyla hazırlanmıştır.

# **2.KAPSAM**

Bu talimatın takibi ve uygulanmasının sağlanmasından Sistem Yönetimi ve Bilgi İşlem Müdürlüğü (Bilişim Teknik Destek Birimi) sorumludur. Politikada yazan hususlar uygulama alanı açısından Bakanlığımız Bilkent Yerleşkesinde bulunan tüm birimleri ve kullanıcıları kapsar.

# **3.UYGULAMA**

Güvenli yazıcılar Belediyemiz birimlerinde açık ofislerde siyah-beyaz ve koridorda renkli olmak üzere ortak kullanılacak şekilde konumlandırılmıştır. Yazıcılar Belediyemiz etki alanı hesabı ile personel kurum kartı eşleştirilerek kullanılabilmektedir.

## **3.1.Personel Kartının Sisteme Tanımlanması**

Kurumumuzda kullanılmakta olan personel kurum kartı ile bir defaya mahsus kart eşleştirme işlemi yapılır. Kurum kartı yazıcı üzerindeki "Kartınızı buraya okutun" etiketli alana okutulur. Panelde açılan pencereye kurumda kullanılmakta olan Kullanıcı Adı ve Parola girilerek "Ata" butonuna dokunulur. "Kartınız hesabınıza ilişkilendirildi." mesajı çıktıktan sonra personel kartı sisteme tanımlanmış olur.

## **3.2.Yazdırma**

Yazdırılmak istenen belge yazıcılara çeşitli yöntemlerle gönderilebilmektedir. Kurum kartı yazıcıya okutulduğunda kişiye özel ekran açılarak yazdırma bilgileri gelmektedir. "Tümünü yazdır" butonuna dokunularak kuyrukta bekleyen işlerin tümü yazdırılabilir. "Yazdırma Serbest Bırakma" butonuna dokunularak istenilen işler yazdırılabilir ve silinebilir.

## **3.2.1.Bilgisayardan Yazdırma**

Yazdırılmak istenen iş bilgisayarda yüklü olan "bilgiguvenligi.adiyaman.bel.tr üzerinde Ortak" isimli sürücüye gönderilerek çıktı alınabilir.

## **3.2.2.E-postadan Yazdırma**

E-posta uygulamalarından yazdırılacak belgeler bilgiguvenligi@adiyaman.bel.tr adresine e-posta gönderilerek çıktı alınabilir.

## **3.2.3.Webden Yazdırma**

Web tarayıcılarından https://yazdir.adiyaman.bel.tr/user adresine gidilerek kullanıcı adı ve şifre girerek giriş yapılır. Web Yazdırma menüsüne ve ardından iş Gönder butonuna tıklanır. Kopya sayısı girilir ve Doküman Yükle butonuna tıklanır. Yazdırmak istenilen belge "Dosyayı buraya sürükleyin" alanına sürüklenip bırakılır veya Bilgisayarımdan Yükle butonuna tıklanarak yazdırmak istenilen dosya

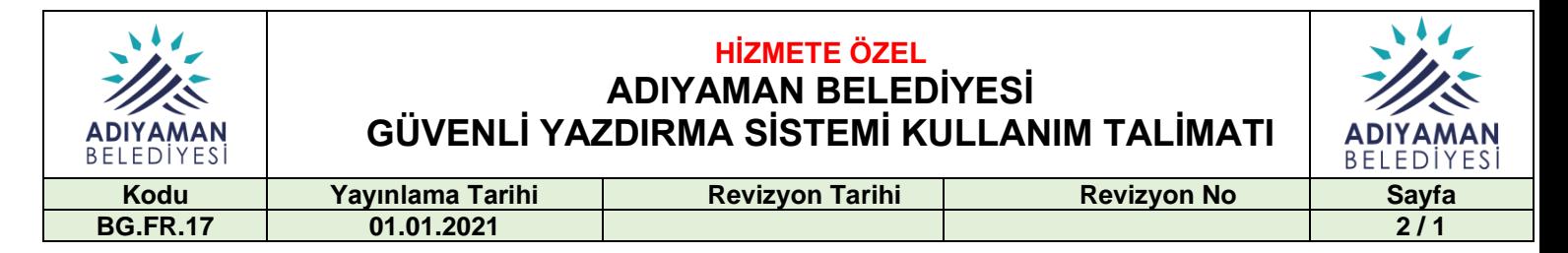

veya dosyalar yüklenir. Yükle & Tamamlandı butonuna tıklanır. Yüklenilen dosyalar bir süre sonra "Kuyrukta tutuldu" durumuna dönecektir. Dosya yazıcıya gönderilmiştir.

## **3.2.4.Mobil Yazdırma**

Android ve IOS ve İşletim Sistemlerini kullanan mobil cihazlardan, etki alanında olmayan Windows ve MacOS PC'lerden http://yazdir.adiyaman.bel.tr/setup adresinde bulunan işletim sistemleri için kurulum adımları takip edilerek kurulumlar yapılır. Sayfaya bağlanıldığında işletim sistemi otomatik olarak sayfa tarafından algılanacaktır.

## **3.2.4.1 Android İşletim Sistemi**

- Yükle veya güncelleye tıklanır.
- Google Play'den Mobility Print uygulaması indirilir.
- Uygulamayı çalıştırılır. Ortak isimli yazıcıyı görebiliyor olmalıdır.
- Herhangi bir uygulamadan baskı işi gönderilir.
- Kullanıcı adı ve şifre ekranı açılacaktır.
- Kullanıcı adı ve şifre girilir. İsteniyorsa "Beni 7 gün boyunca hatırla" seçeneğini seçilebilir.
- Belge yazıcıya gönderilmiştir.

## **3.2.4.2 İşletim Sistemi**

• İndir butonuna basarak "Mobility Print iOS Profile.mobileconfig"isimli profil dosyası bilgisayara indirilir.

• İndirilen profili Yükle seçeneğiyle etkinleştirilir.

• AirPrint üzerinden Ortak isimli yazıcı kuyruğu görünür hale gelecektir. Dosyalar bu kuyruğa gönderilir.

• Ortak kuyruğu seçtiğinizde kimlik doğrulaması istenecektir. Buraya etki alanı kullanıcı adı ve şifresi girilir.

• Belge yazıcıya gönderilmiştir.

## **3.2.4.3 Windows İşletim Sistemi**

• İndir butonuna basarak "Mobility Print iOS Profile.mobileconfig" isimli profil dosyası bilgisayara indirilir.

• İndirilen profili Yükle seçeneğiyle etkinleştirilir. .

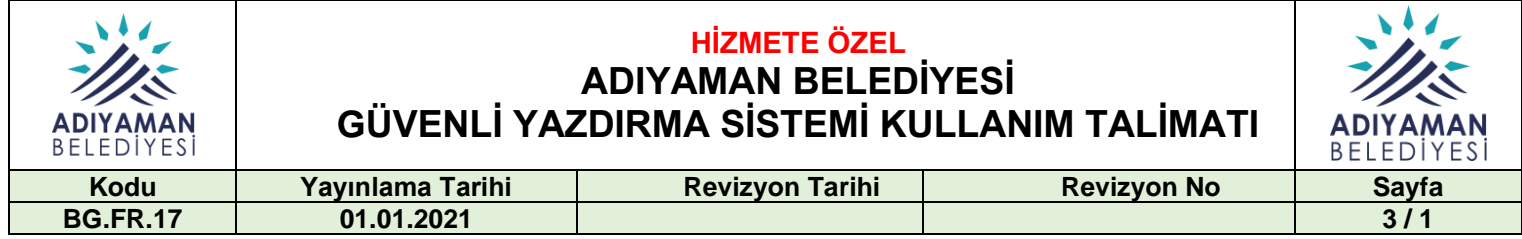

• AirPrint üzerinden Ortak isimli yazıcı kuyruğu görünür hale gelecektir. Dosyalar bu kuyruğa gönderilir.

• Ortak kuyruğu seçtiğinizde kimlik doğrulaması istenecektir. Buraya etki alanı kullanıcı adı ve

şifresi girilir.

• Belge yazıcıya gönderilmiştir.

#### **3.2.5. Misafir Yazdırma**

Misafirler belgelerini e-posta uygulamalarından misafir.yazici@adiyaman.bel.tr adresine mail gönderip maillerine gelen PiN ile yazıcı panelinden giriş yaparak çıktı alınır.

#### **3.3. Kopyalama**

Kart yazıcıya okutularak sisteme giriş yapılır. Cihaz özellikleri menüsüne dokunulur. Dokümanlar fazla ise otomatik doküman besleyiciye kopyalanacak kısım üst kısımda kalacak şekilde yerleştirilir.

Doküman besleyiciden kopyalanamayacak olan kalın doküman, özel boyutlu doküman, zımbalı ve ataçlı dokümanlar ise doküman kapağı kaldırılarak kopyalanacak kısım aşağı bakacak şekilde cama yerleştirilir. Kopya sayısı girilir ve başlat butonuna dokunulur.

#### **3.1. Tarama**

Tarama yöntemleri e-postaya tarama ve USB belleğe tarama işlemleridir. E-postaya tarama dosya boyutu limiti 20 MB ile sınırlıdır. 20 MB ve üstü taramalar için USB belleğe tarama kullanılır.

#### **3.4.1.E-postayaTarama**

Yazıcıya kart okutulur. Tarama simgesine dokunulur. Dokümanlar fazla ise otomatik doküman besleyiciye taranacak kısım üst kısımda kalacak şekilde yerleştirilir. Doküman besleyiciden taranamayacak olan kalın doküman, özel boyutlu doküman, zımbalı ve ataçlı dokümanlar ise doküman kapağı kaldırılarak kopyalanacak kısım aşağı bakacak şekilde cama yerleştirilir. Başla butonuna dokunulur. Taranan doküman kullanıcının e-posta hesabına iletilir.

#### **3.4.2.USB Belleğe Tarama**

Yazıcıya kart okutulur. USB Bellek yazıcıya takılır. Cihaz özelliklerine dokunulur. Ana ekran butonuna basılır. USB Bellek simgesine dokunulur. Dosyayı sakla butonuna dokunulur. Dokümanlar fazla ise otomatik doküman besleyiciye taranacak kısım üst kısımda kalacak şekilde yerleştirilir. Doküman besleyiciden taranamayacak olan kalın doküman, özel boyutlu doküman, zımbalı ve ataçlı dokümanlar ise doküman kapağı kaldırılarak kopyalanacak kısım aşağı bakacak şekilde cama yerleştirilir. Başla butonuna dokunulur. Taranan doküman USB Belleğe kaydedilir.

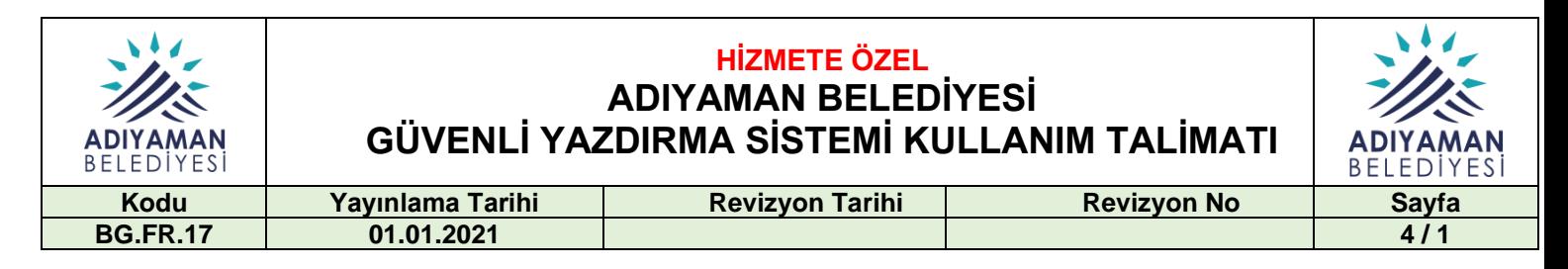

# **4. ORUN GİDERME ve ARIZA BİLDİRİMİ**

Yazıcılarda kullanıcılar tarafından karşılaşılan sorunları ve arızaları gidermede yazıcı üzerindeki uyarı etiketleri ve panelde çıkan arızayı giderme yönergeleri adımları takip edilerek uygulanır. Yazıcılarda oluşan sorunların kullanıcı tarafından giderilebileceği durumlarda sorunlar giderilirken dikkatli olunmalı yazıcıya zarar verilmemelidir. Kullanıcının sorunları gideremediği durumlarda kullanıcı arıza bildirimi için https://teknik.adiyaman.bel.tr/ sayfasının altındaki Destek Kaydı Oluştur butonuna tıklayarak destek kaydı oluşturulur.

# **5. İŞLETİM PROSEDÜRLERİ**

Yazıcıların işletilmesi Bilgi İşlem Müdürlüğüne bağlı Bilişim Teknik Destek Birimi tarafından yapılır.

## **5.1. Bakım**

Yazıcıların periyodik bakımı Bilişim Teknik Destek Biriminin belirlediği periyodlarda (şu an 6 ayda bir olacak şekilde) yetkili servisi tarafından yapılır.

## **5.2. Sarf Değişimi**

Sarf malzemelerinin durumu Bilişim Teknik Destek Birimi tarafından https://yaziciizleme.adiyaman.bel.tr/ adresinden takip edilerek değiştirilir. Yazıcılarda biten sarf malzemelerinin değişimi için https://teknik.adiyaman.bel.tr/ adresinden talep oluşturulur.

## **3.4. Raporlama**

Kullanıcıların aldığı çıktılar, Güvenli Yazdırma Sistemi üzerinden Departman Basım Bilgisi ve Kullanıcı Basım Bilgisi olarak haftalık raporlanır. Alınan raporlar Bilişim Teknik Destek Birimi haftalık faaliyet raporu olarak bildirilir.

## **3.5. Yazıcı Rotasyonu**

Yazıcıların üzerindeki kopya ömürlü parçaların ömrü bitmeden uzun süreli kullanılabilmesi ve maliyetlerin azaltılması için Bilişim Teknik Destek Birimi tarafından uygun görülen az kullanılan yazıcılar ile çok kullanılan yazıcıların yerleri değiştirilerek yazıcı rotasyonu yapılır.

## **3.6. Kullanılmayan Yazıcıların Alınması**

Kullanılmayan yazıcılar yazıcı ihtiyacı olan mahallere Bilişim Teknik Destek Birimi tarafından kurulur.

## **3.7. Yazıcı Yer Değiştirme Talebi**

Yazıcılar Bilişim Teknik Destek Biriminin belirlediği mahallerde bulunur ve bu mahaller dışına çıkartılamaz. Yer değiştirme talebi için https://teknik.adiyaman.bel.tr/ adresi üzerinden talep oluşturulur.